## **NETGEAR BUSINESS**

# Installation Guide

S3600 Series 8-Port 10G/Multi-Gigabit Ethernet Smart Switch with 2 SFP+ Ports

XS508TM

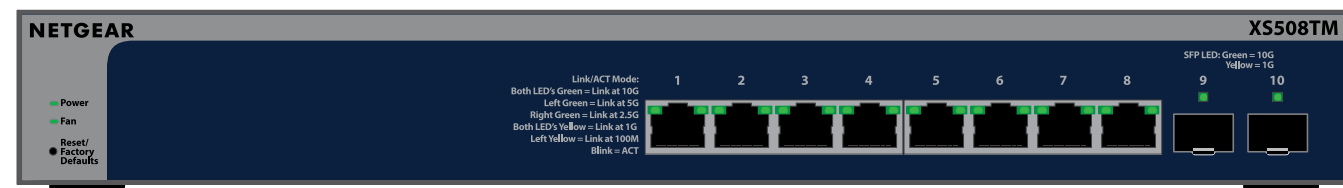

## Package contents

- NETGEAR XS508TM or XS516TM switch
- Detachable power cord (varies by region)
- Rubber footpads for tabletop installation
- Rack-mount kit
- Wall-mount kit
- Installation guide

**NOTE:** For more information about installing and mounting the switch, visit the NETGEAR Download Center at [netgear.com/support/download/](https://www.netgear.com/support/download/) and enter the model number to access the user manual.

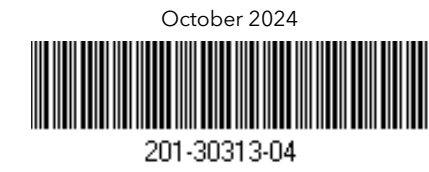

## Step 1: Connect the switch

**NOTE:** In a small office or home office network, connect the switch to the LAN port of a router that is connected to a modem, or to a gateway.

- 1. Connect devices to the RJ-45 ports (XS508 ports 1–8 or XS516 ports 1-16) on the switch front panel. Use Category 5e (Cat 5e) Ethernet cables terminated with RJ-45 connectors to make 1G, 2.5G, and 5G connections. For 10G connections, use Cat 6a or higher rated Ethernet cables terminated with RJ-45 connectors.
- 2. Connect one port on the switch to a network that includes a DHCP server such as a router.

To use an SFP+ port, you must insert an SFP+ transceiver module, which you can purchase from NETGEAR.

3. Power on the switch and wait two minutes.

If you connected the switch to a network with a DHCP server, the switch is automatically assigned a new IP address. (The default switch IP address is 192.168.0.239.)

### Step 2: Discover and manage the switch

To access and manage your switch, use one of the methods in this table:

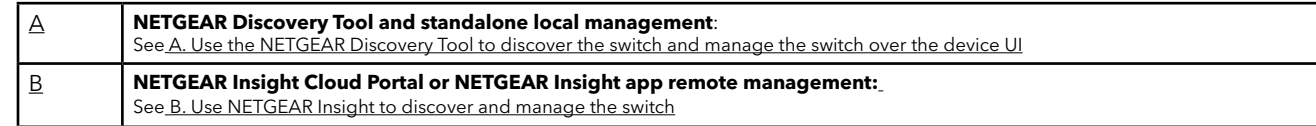

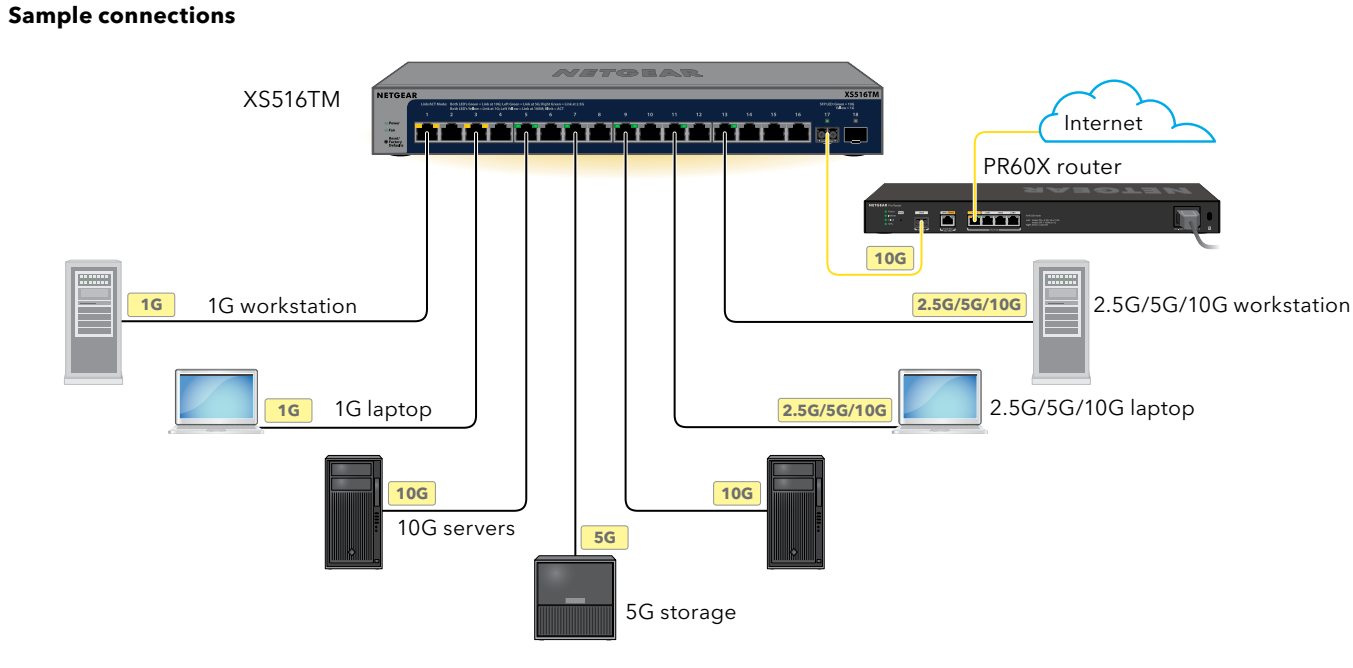

S3600 Series 16-Port 10G/Multi-Gigabit Ethernet Smart Switch with 2 SFP+ Ports

### XS516TM

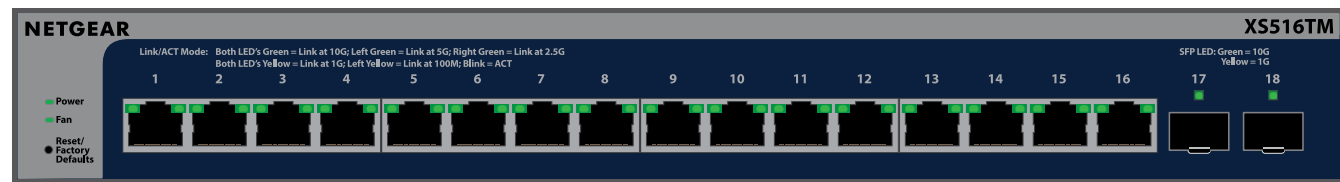

**NOTE:** For more information, see the instructions in the user manual. You can download the manual from the NETGEAR Download Center at [netgear.com/support/download](https://www.netgear.com/support/download/). The QR code for the NETGEAR Download Center is shown at the right. For more information on using Insight, see [kb.netgear.com/000044336](https://kb.netgear.com/000044336).

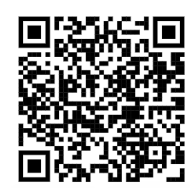

### <span id="page-0-0"></span>A. Use the NETGEAR Discovery Tool to discover the switch and manage the switch over the device UI

The NETGEAR Discovery Tool (NDT) lets you discover the IP address of the switch in your network from a Mac or Windows-based computer connected to the same network as the switch. To download this tool, visit [netgear.com/support/](https://www.netgear.com/support/product/netgear-discovery-tool.aspx) [product/netgear-discovery-tool.aspx](https://www.netgear.com/support/product/netgear-discovery-tool.aspx).

You can use the switch as a plug-and-play device or you can change the settings by logging in to the device user interface (UI).

- 1. Open a web browser from a computer or tablet connected to the same network as your switch. You can use a wired or WiFi connection.
- 2. In the address field of your web browser, enter the switch IP address that you discovered using the NDT.
- If the switch is connected to the Internet, the Register to activate your warranty page displays. However, if you already registered the switch with the NETGEAR Insight app, the Device UI login page displays, and you can continue with Step 4.
- 3. If you did not yet register the switch with the NETGEAR Insight app, click one of the following buttons:
	- **Register Your Device**: This button displays if the switch is connected to the Internet. You can register the switch and activate the warranty. For information about the many benefits of registering your switch, visit [netgear.com/why-register](https://www.netgear.com/why-register/)/.
	- **Enter Registration Key**: If you obtained a registration key, for example by registering your switch on the [MyNETGEAR.com](https://My.NETGEAR.com) site, you can enter the key and then log in to the device UI.
	- **Skip Registration and Access the UI**: Registration is not mandatory, but we highly recommend it. If you do not register the switch within 30 days of purchase, your warranty entitlement might be affected.
- 4. If prompted, enter the default device admin password, which is **password**, and click the **Login** button.
- 5. If the Change Default Password page displays, specify and confirm a new device admin password, click the **Submit** button, and log in again using your new password.

The System Information page displays. You can now configure the switch. For more information about configuring the switch from the device UI, see the user manual, which you can download by visiting [netgear.com/support/d](https://www.netgear.com/support/download/)ownload and entering your model number.

**WARNING:** Before connecting this switch to outdoor cables or devices, see [kb.netgear.com/000057103](https://kb.netgear.com/000057103) for safety and warranty information.

This switch is designed for indoor use only. If you want to connect to a device located outdoors, the outdoor device must be properly grounded and surge protected, and you must install an Ethernet surge protector inline between the switch and the outdoor device. Failure to do so can damage the switch.

### Support and Community

Visit [netgear.com/support](https://www.netgear.com/support/) to get your questions answered and access the latest downloads.

You can also check out our NETGEAR Community for helpful advice at [community.netgear.com](https://community.netgear.com/).

## Regulatory and Legal

Si ce produit est vendu au Canada, vous pouvez accéder à ce document en français canadien à [netgear.com/support/download/.](https://www.netgear.com/support/download/) (If this product is sold in Canada, you can access this document in Canadian French at [netgear.com/support/download/.](https://www.netgear.com/support/download/)) For regulatory compliance information including the EU Declaration of Conformity, visit [netgear.com/about/regulatory/](https://www.netgear.com/about/regulatory/). See the regulatory compliance document before connecting the power supply. For NETGEAR's Privacy Policy, visit [netgear.com/about/privacy-policy](https://www.netgear.com/about/privacy-policy/). By using this device, you are agreeing to NETGEAR's Terms and Conditions at [netgear.com/about/terms-and-conditions](https://www.netgear.com/about/terms-and-conditions/).

If you do not agree, return the device to your place of purchase within your return period.

Do not use this switch outdoors. If you connect cables or devices that are outdoors to the switch, see [kb.netgear.com/000057103](https://kb.netgear.com/000057103) for safety and warranty information.

Applicable to 6 GHz devices only: Only use the device indoors. The operation of 6 GHz devices is prohibited on oil platforms, cars, trains, boats, and aircraft, except that operation of this device is permitted in large aircraft while flying above 10,000 feet. Operation of transmitters in the 5.925-7.125 GHz band is prohibited for control of or communications with unmanned aircraft systems.

- 1. On a computer or tablet, visit [insight.netgear.com](https://insight.netgear.com).
- 2. Enter the email address and password for your NETGEAR account and click the **NETGEAR Sign In** button.
- 3. If you are an Insight Pro user, select the organization to which you want to add the switch.
- 4. Add a new network location where you want to add the switch, or select an existing network location. The device admin password that you set for the network location replaces the existing admin password on all devices that you add to the network location.
- 5. Click the **+ (Add Device)** button.

For NETGEAR Insight Premium and Insight Pro subscribers, the switch supports the NETGEAR Insight Cloud Portal and NETGEAR Insight app. You can use either of these options to discover and manage the switch.

**NOTE:** If you manage the switch using the Insight Cloud Portal or Insight app, you can also still use the device UI to manage the switch. That is, these management methods are not mutually exclusive but complement each other. Changes to Insight are synchronized to the device UI, and the other way around, changes to the device UI are synchronized to Insight. Insight is enabled by default on the switch.

### Use the NETGEAR Insight Cloud Portal to discover and manage the switch

You can discover and manage the switch through the portal of the Insight cloud-based management platform.

**NOTE:** If you are an Insight Pro user, you can either add a single device or you can add multiple Insight-managed devices by uploading a device list in a CSV file.

- 6. In the Add New Device pop-up page, enter the switch's serial number and MAC address, then click **Go**.
- 7. Optionally change the device name of the switch, then click **Next**. A page displays a confirmation that setup is in progress.

**NOTE:** If the switch is online but Insight does not detect the switch, the firewall at the physical location where the switch is located might prevent communication with the Insight cloud. In that situation, add port and DNS entries for outbound access to the firewall. For more information, see [kb.netgear.com/000062467.](https://kb.netgear.com/000062467)

The switch automatically updates to the latest Insight firmware and Insight location configuration. This might take up to 10 minutes, during which time the switch will restart. The switch is now an Insight managed device that is connected to the Insight cloud-based management platform.

### Use the NETGEAR Insight app to discover and manage the switch

You can use the Insight app to discover and manage the switch from your iOS or Android mobile device, and connects to the Insight cloud-based management platform.

- 1. On your mobile device, visit the app store, search for NETGEAR Insight, and download the latest version of the app.
- 2. Open the NETGEAR Insight app.
- 3. If you do not have a NETGEAR account, tap **Create NETGEAR Account** and follow the onscreen instructions.
- 4. Enter the email address and password for your NETGEAR account and tap **LOG IN**.
	- **Your switch and mobile device are connected to the same network**. Your switch and its IP address display in the Devices list. Do the following:
		- a. Select the switch or tap **Unclaimed**.
	- b. On the next screen, tap **ADD DEVICE**, and continue with Step 5.

If the switch does not display in the devices list, tap **+** in the upper-right corner, and tap **Scan Network**. If the switch still does not display, use the NDT to discover the switch. If the switch still does not display, use the NDT to discover the switch as described in switch management option A.

- **Your switch and mobile device are not connected to the same network**. Your switch and its IP address do not display in the devices list. Do the following:
- a. Tap **+** in the upper-right corner.
- b. Either use the camera on your mobile device to scan the bar code or QR code, or type in the serial number, and then continue with Step 5.
- 5. Follow the onscreen instructions to complete the registration of the switch.

**NOTE:** If you are using both Insight and the device UI to manage the switch, after you add the switch to an Insight network location, the Insight network location password replaces the switch admin password for the device UI. To access the device UI, you must then enter the Insight network location password.

# <span id="page-1-0"></span>B. Use NETGEAR Insight to discover and manage the switch Supported Modules: Transceivers and DAC

The switch supports the following transceiver modules and Direct Attach Cables (DACs), which you can purchase from NETGEAR.

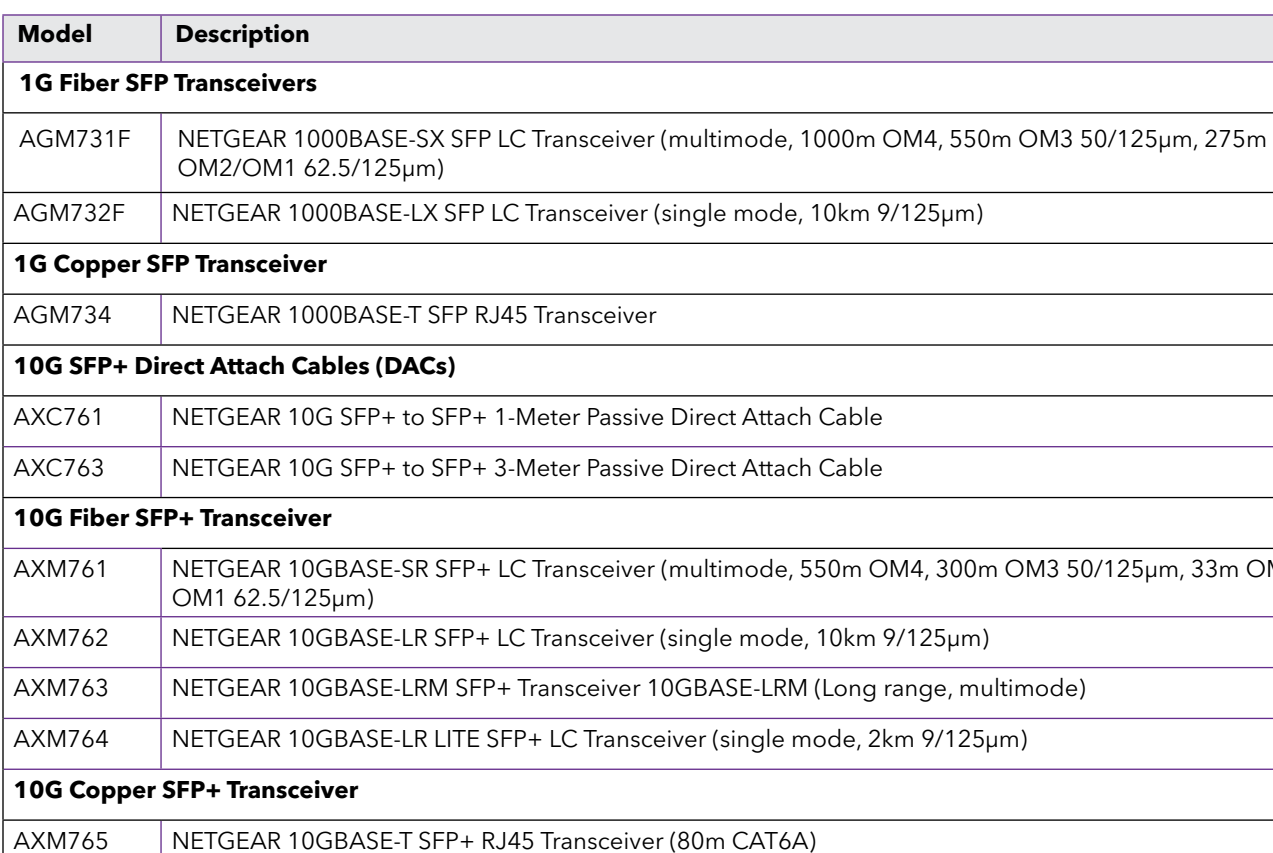

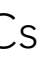

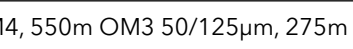

4, 300m OM3 50/125µm, 33m OM2/

nge, multimode)